## managedIP HOSTED

### Unified Communications Mobile User Guide

#### INSTALLATION

- To install managedIP UC on a mobile device:
- 1. Visit the Google Play or Apple App Store.
- 2. Search **TDS managedIP UC**.
- 3. Click **Download/Install App**.

#### LOGGING IN

To login to managedIP UC:

- 1. Press  $\%$ .
- 2. Enter the managedIP web portal **Username** and **Password**.
- 3. Press **Sign-In**.
- 4. Press **OK** to acknowledge e911 disclosure.
- NOTE: The e911 disclosure will appear every time when managedIP UC is launched as a reminder that emergency calls should not be placed from a softphone, unless it's the user's registered physical location.
- 5. Enter your mobile telephone number.
- 6. Press Continue.

#### INITIAL PHONE SET UP

#### **Required Call Settings**

To configure Anywhere:

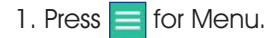

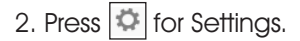

3. Press **Calling.**

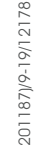

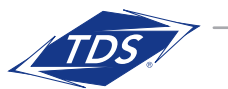

- 4. Enter the **Mobile Device Number**.
- 5. Press **Anywhere**.
- 6. Press **Add Locations**.
- 7. Press **Telephone Number**.
- 8. Enter your **Mobile Number**.
- 9. Slide active button to **On**.
- 10. Press **Save**.
- NOTE: The mobile device number must match the number that was entered after initial setup.
- 11. Press **Add**.
- NOTE: The Call Through outbound dialing option will be active in the calling menu.

**Calling Options** – allows a user to manage the network used when placing a call.

| <b>Dialing Option</b> | <b>Network Used</b>    | <b>Number Displayed</b> |
|-----------------------|------------------------|-------------------------|
| <b>VoIP Call</b>      | Cellular Data or Wi-Fi | Desk Phone              |
| Call Through*         | Cellular Network       | Desk Phone              |

\* Call Through is the recommended Dialing Option.

NOTE: The number displayed in the Caller ID to the recipient will vary based on the network selected as outlined in the table above.

# managedIP HOSTED

Unified Communications Mobile User Guide

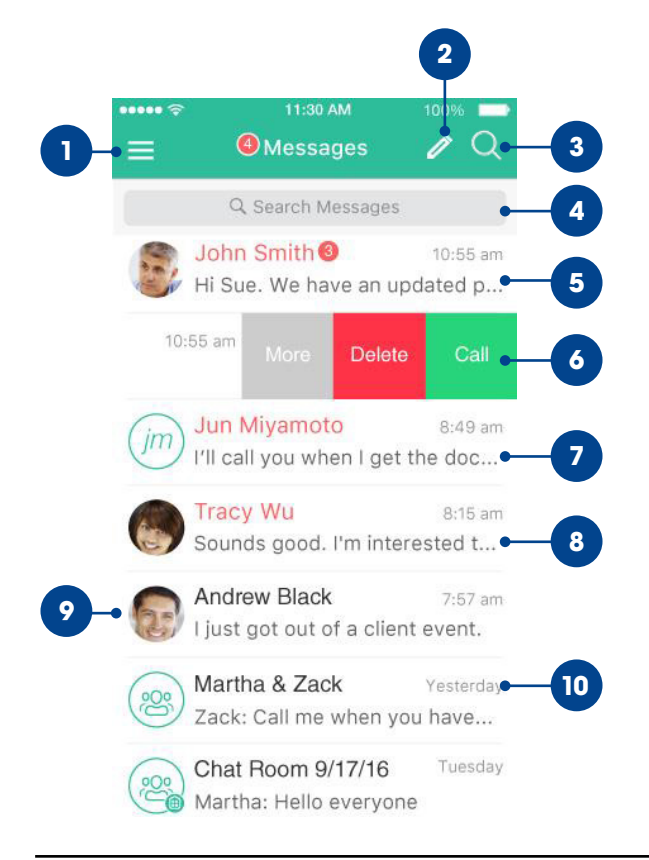

#### **MESSAGES**

- 1. Tap to open the Application menu.
- 2. Start new One-to-One or Group Message.
- 3. Search.
- 4. Search Message text.
- 5. One-to-One Message (unread).
- 6. Swipe Options (Call, More, Delete).
- 7. Group Message (unread).
- 8. Broadcast Message.
- 9. Profile picture.
- 10. Date and time of most recent message.

### CHAT THREADS

- 1. Tap back (**<**) to return to the previous screen.
- 2. Call.
- 3. More Options (Video Call, Call Room, View Profile, Delete).
- 4. Incoming Messages (tap for date/time of message).
- 5. Outgoing Messages.
- 6. Text entry (emoji support).
- 7. Send message.

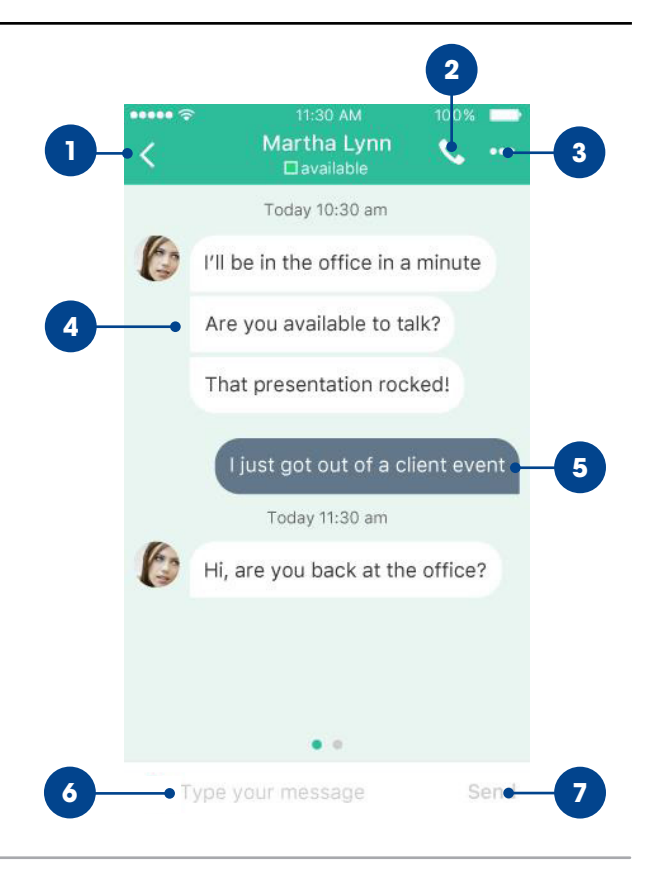

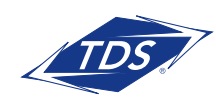

## managedIP HOSTED

### Unified Communications Mobile User Guide

#### APPLICATION MENU

- 1. Update picture.
- 2. Tap Favorites to see your favorite contacts and their status.
- 3. View your contact Groups and start group messaging.
- 4. Search in Directory or Local Phone contacts.
- 5. Pull Call. Move an active call seamlessly from your desktop or desk phone to the mobile application
- 6. View Call History to see your call logs for incoming, outgoing, and missed calls.
- 7. Access Voicemail.
- 8. Call any number from the Dialpad. Long press on "**1**" on the numeric pad calls your voice mail.
- 9. Settings.
- 10. Use VoIP.
- 11. About (find more information in About for the client version, license, and legal notices).
- 12. Call Room.
- 13. Join My Room is your permanent communication room. Use the Call Room button to dial in to your audio bridge.

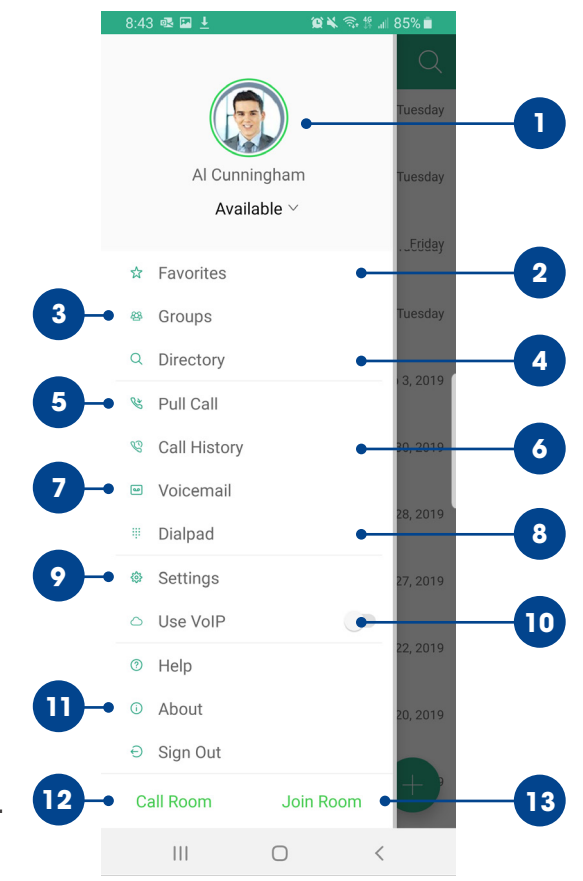

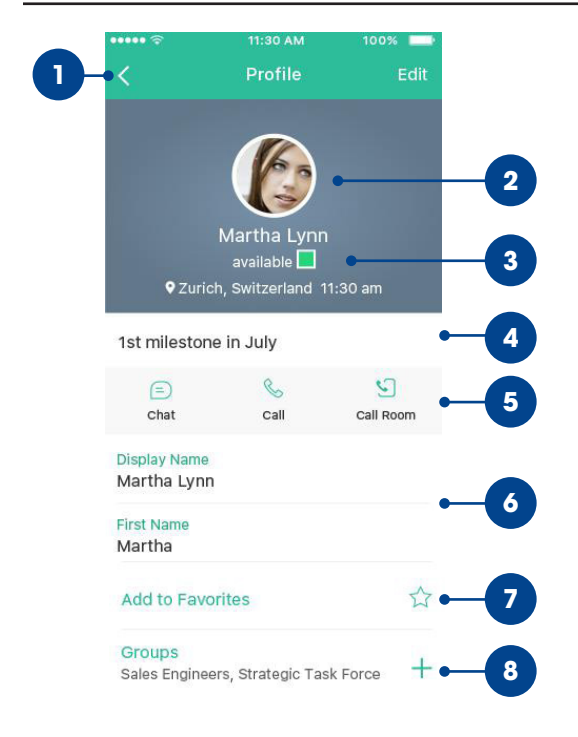

#### CONTACT PROFILE

- 1. Tap back (**<**) to return to the previous screen.
- 2. Profile picture.
- 3. Status, Location, and Time.
- 4. Personal Message.
- 5. Quick Actions (Chat, Call, and Call Room).
- 6. Profile Details.
- 7. Set Contact as Favorite.
- 8. Add to Group.